## **SAISIE DES PRELEVEMENTS « SANGLIER » DANS L'ESPACE ADHERENTS TERRITOIRE**

- ► Connectez-vous à votre [espace adhérent territoire](https://fdc44-2.retriever-ea.fr/html/) saisissez
	- Votre identifiant (N° d'adhérent à 6 chiffres 44XXXX)
	- Votre mot de passe *(si vous l'avez oublié, cliquez sur « mot de passe oublié » et il vous sera envoyé sur le mail de contact de votre territoire)*

## ► Cliquez sur « sanglier »

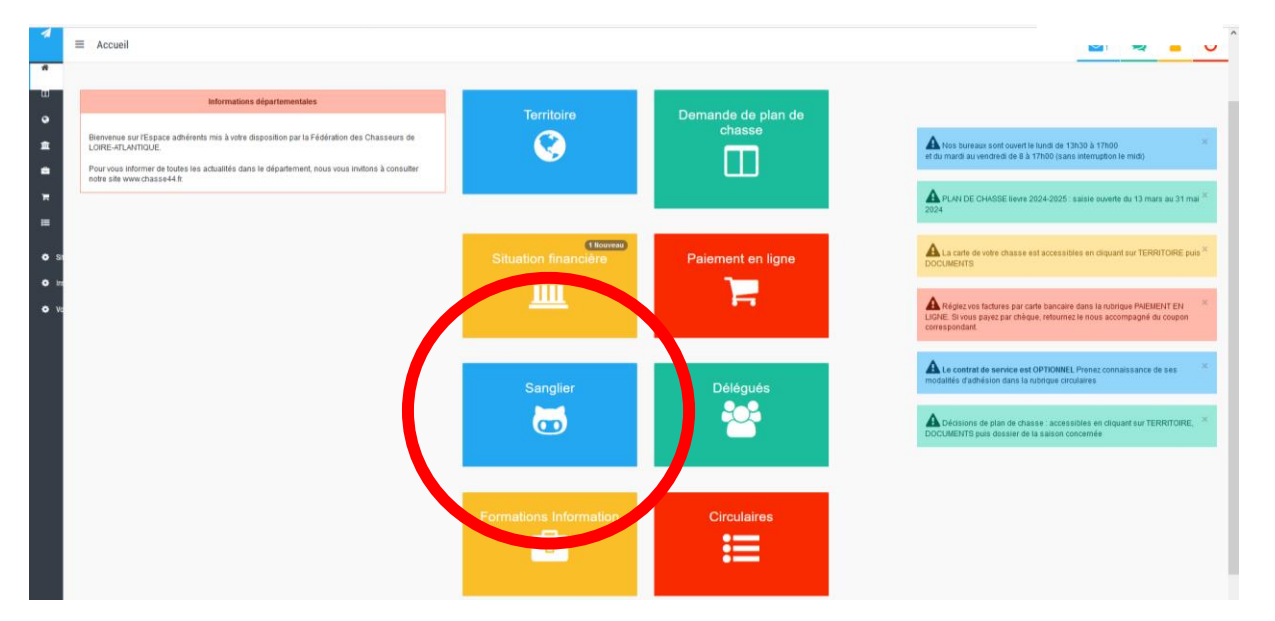

## ► Pour ajouter un prélèvement, cliquez sur

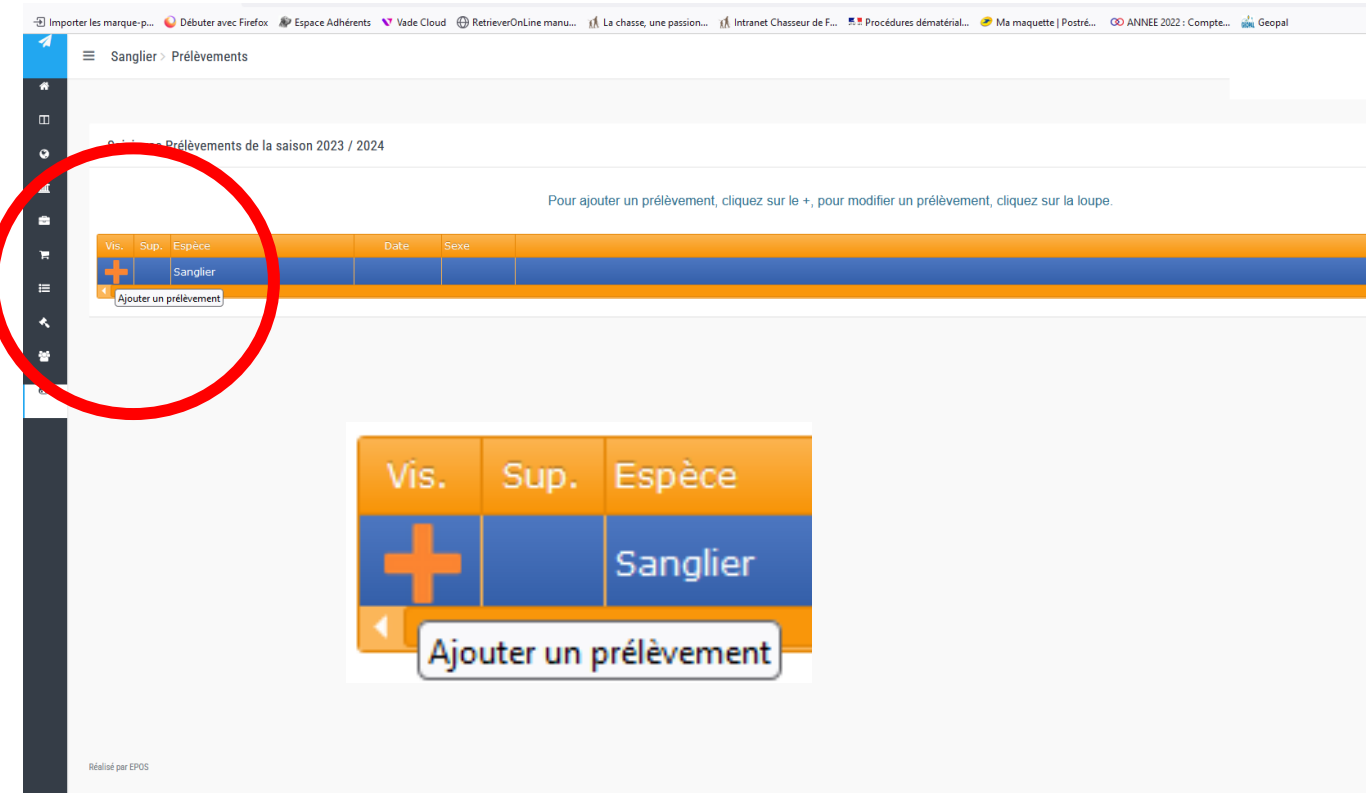

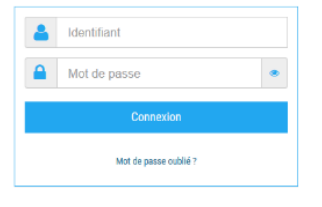

*FDC 44 - Secrétariat technique le 6 juin 2024*

► Saisissez les prélèvements de votre territoire, puis validez.

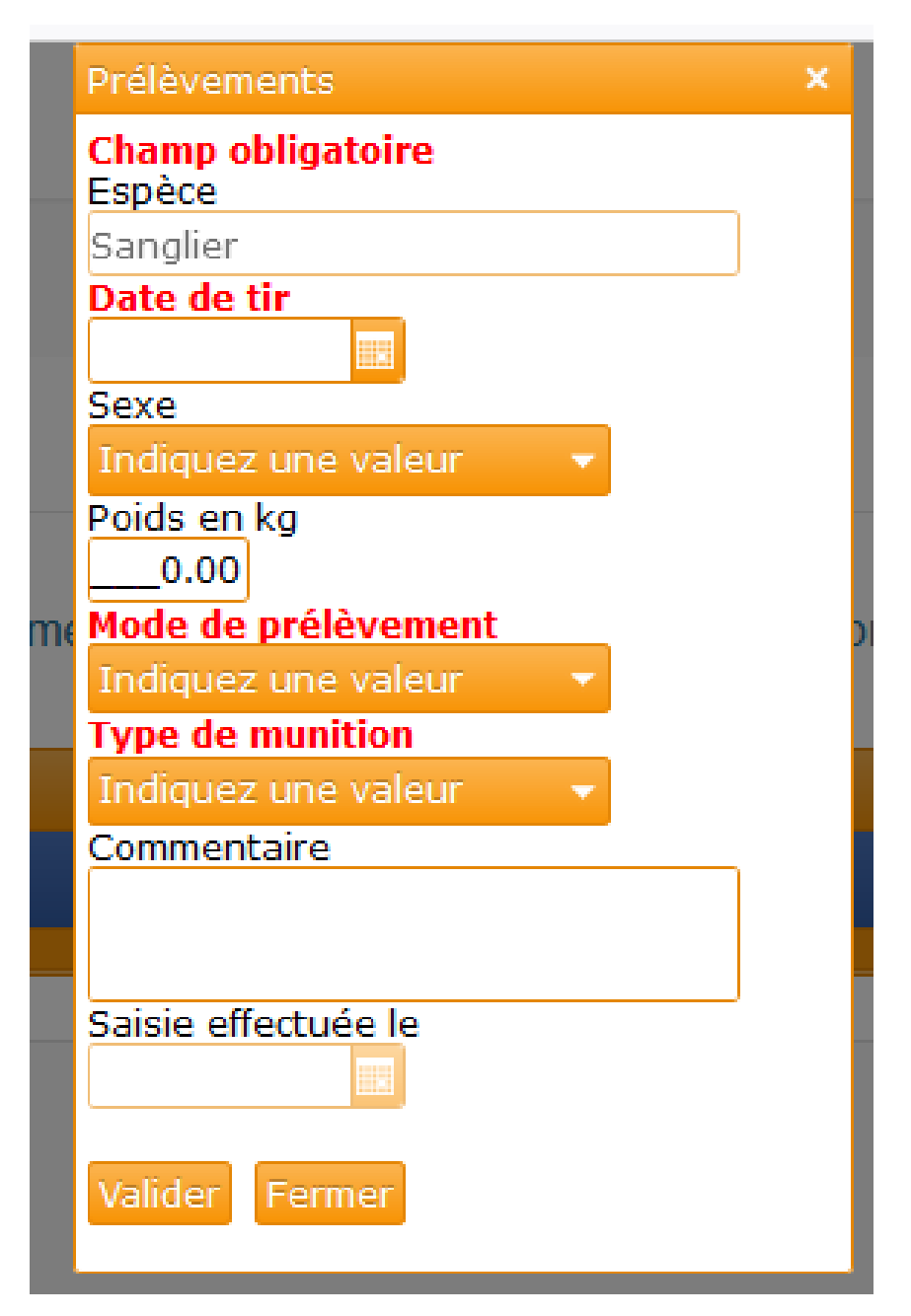

► Recommencez l'opération pour chaque prélèvement.